## Access Level Settings

If you migrated from WebView to Updox, the migration process transfers over your previous WebView access level settings to the following two equivalent Updox access level settings.

The following table describes the Updox-related access level settings on the Access Level Configuration screen - General tab. These settings are available only when the migration has completed and the system has selected the Updox Installed check box on the Special Features screen - General tab. If you are installing Updox for the first time, do not manually select the Updox Installed check box on the Special Features screen - General tab. Instead, wait for the migration to finish and the system will select the check box automatically.

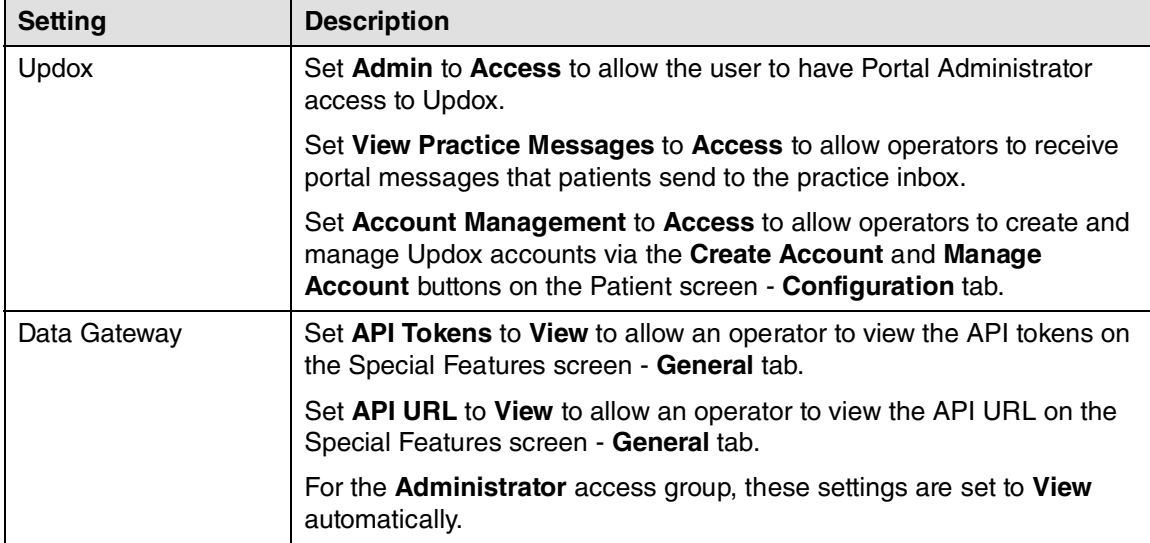

| Records<br>Scheduler<br>Medical Billing<br>Orders<br>General<br>Access<br>Edit<br>View<br>Del<br>Pswd<br><b>New</b><br><b>Security Administration</b><br><b>PRUtils</b><br>×<br><b>Updox</b><br>Admin<br>$\boldsymbol{\mathsf{x}}$<br>View Practice Messages<br>×<br>Account Management<br>×<br>Data Gateway<br><b>API Tokens</b><br>$\boldsymbol{\mathsf{x}}$<br>API URL<br>$\boldsymbol{\mathsf{x}}$ | Access Level: HI | Description: Administrator |  |  |         |
|----------------------------------------------------------------------------------------------------|------------------|----------------------------|--|--|---------|
|                                                                                                    |                  |                            |  |  | Reports |
|                                                                                                    |                  |                            |  |  |         |
|                                                                                                    |                  |                            |  |  | Œ       |
|                                                                                                    |                  |                            |  |  |         |
|                                                                                                    |                  |                            |  |  |         |
|                                                                                                    |                  |                            |  |  |         |
|                                                                                                    |                  |                            |  |  |         |
|                                                                                                    |                  |                            |  |  |         |
|                                                                                                    |                  |                            |  |  |         |
|                                                                                                    |                  |                            |  |  |         |
|                                                                                                    |                  |                            |  |  |         |
|                                                                                                    |                  |                            |  |  |         |
|                                                                                                    |                  |                            |  |  |         |
|                                                                                                    |                  |                            |  |  |         |
|                                                                                                    |                  |                            |  |  |         |
|                                                                                                    |                  |                            |  |  |         |
|                                                                                                    |                  |                            |  |  |         |
|                                                                                                    |                  |                            |  |  |         |

Figure 95. Access Level Configuration Edit screen - General tab

To allow an operator access to the Portal Audit Trail report (for WebView, this was called the WebView Audit Trail report), enable the Portal Audit Trail Report access setting on the Access Level Configuration screen - Reports tab - General sub-tab.

| Access Level: HI<br>Description: Administrator |                   |     |                        |      |                |                |
|------------------------------------------------|-------------------|-----|------------------------|------|----------------|----------------|
| General<br>Records<br>Scheduler                | Medical Billing   |     | Orders                 |      | <b>Reports</b> |                |
| Records Reports<br><b>General Reports</b>      | Scheduler Reports |     | <b>Billing Reports</b> |      |                | Orders Reports |
|                                                |                   |     |                        |      |                |                |
|                                                | Access            | New | Edit                   | View | Del            | Pswd           |
| <b>Logon Access Report</b>                     | x                 |     |                        |      |                |                |
| <b>Administration Audit Trail Report</b>       | x                 |     |                        |      |                |                |
| <b>Operator Audit Trail Report</b>             | x                 |     |                        |      |                |                |
| Health Information Exchange Audit Trail Report | x                 |     |                        |      |                |                |
| <b>Portal Audit Trail Report</b>               | x                 |     |                        |      |                |                |
| If Scheduler (AS) or Records (PR):             |                   |     |                        |      |                |                |
| Missing Progress Notes                         | x                 |     |                        |      |                |                |
| <b>AS/PR Referrals</b>                         | x                 |     |                        |      |                |                |
| Patient Inquiry                                | x                 |     |                        |      |                |                |
| <b>Overdue HM List</b>                         |                   |     |                        |      |                |                |
| Data Export                                    | x                 |     |                        |      |                |                |
| <b>PDA Export</b>                              | x                 |     |                        |      |                |                |
| <b>AS/PR Report Writer</b>                     | X                 |     |                        |      |                |                |
| If Billing (MB):                               |                   |     |                        |      |                |                |
| Accounts / Guarantors                          | x                 |     |                        |      |                |                |
| Query                                          | x                 |     |                        |      |                |                |
| If AS, PR, or MB:                              |                   |     |                        |      |                |                |
| Patients                                       | x                 |     |                        |      |                |                |
| <b>Batch Communication</b>                     |                   |     |                        |      |                |                |

Figure 96. Access Level Configuration screen - Reports tab - General sub-tab

## Updox tasks

Complete the following steps to set up a schedule to determine how often patient messages and appointments are sent to or received from Updox.

NOTE: The Updox Tasks row appears on the External Systems screen only after a successful Updox migration has occurred.

1. Select Maintenance > Setup > External Systems. The External Systems screen appears.

| <b>External Systems</b>             |                                 |                     |
|-------------------------------------|---------------------------------|---------------------|
| Name                                | Consent                         | Last Successful Run |
| Updox Tasks                         | Yes:                            |                     |
| <b>Updox Migration</b>              | Yes                             |                     |
| <b>EPCS Audit</b>                   | Yes                             |                     |
| Direct Exchange via RelayHealth     | <b>Override Patient Consent</b> |                     |
| Clinical Summaries to Updox         | Yes                             |                     |
| RelayHealth Secure Messaging Metric | Override Patient Consent        |                     |
| RelayHealth Login Metric            | <b>Override Patient Consent</b> |                     |
|                                     |                                 |                     |
| Close<br>New                        | Edit<br>Delete                  | Help                |

Figure 98. External Systems screen

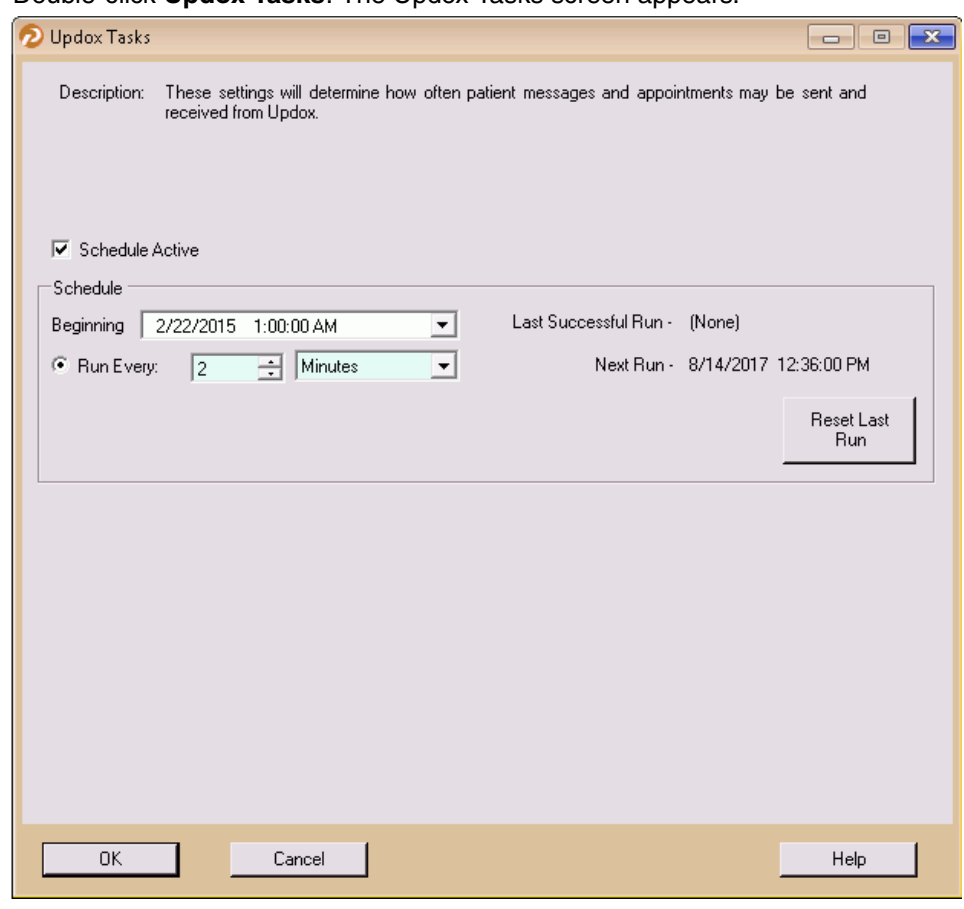

2. Double-click Updox Tasks. The Updox Tasks screen appears.

Figure 99. Updox Tasks screen

3. Complete the fields on this screen to set up the schedule for sending and receiving patient messages and appointments to Updox. The following table describes the fields and buttons on this screen.

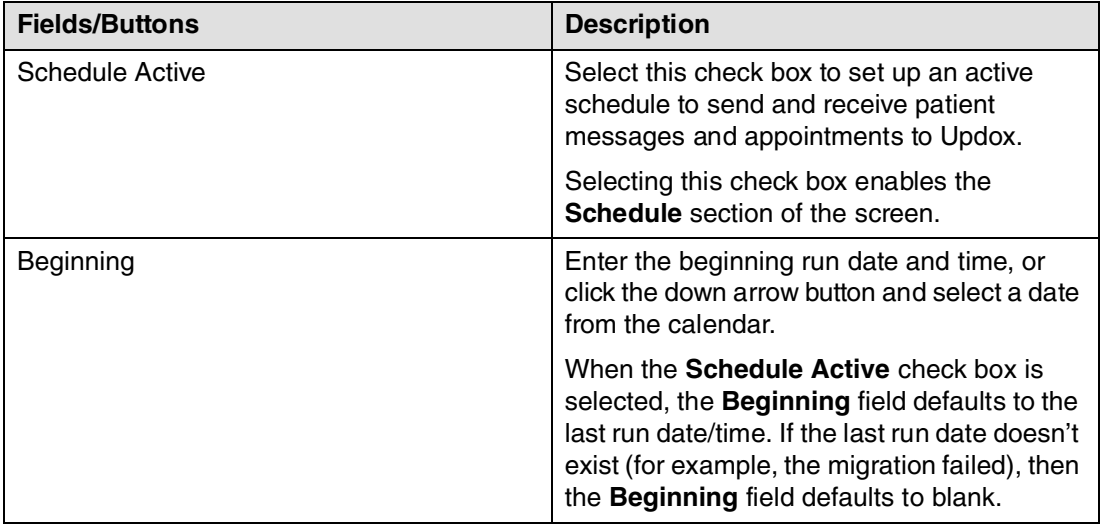

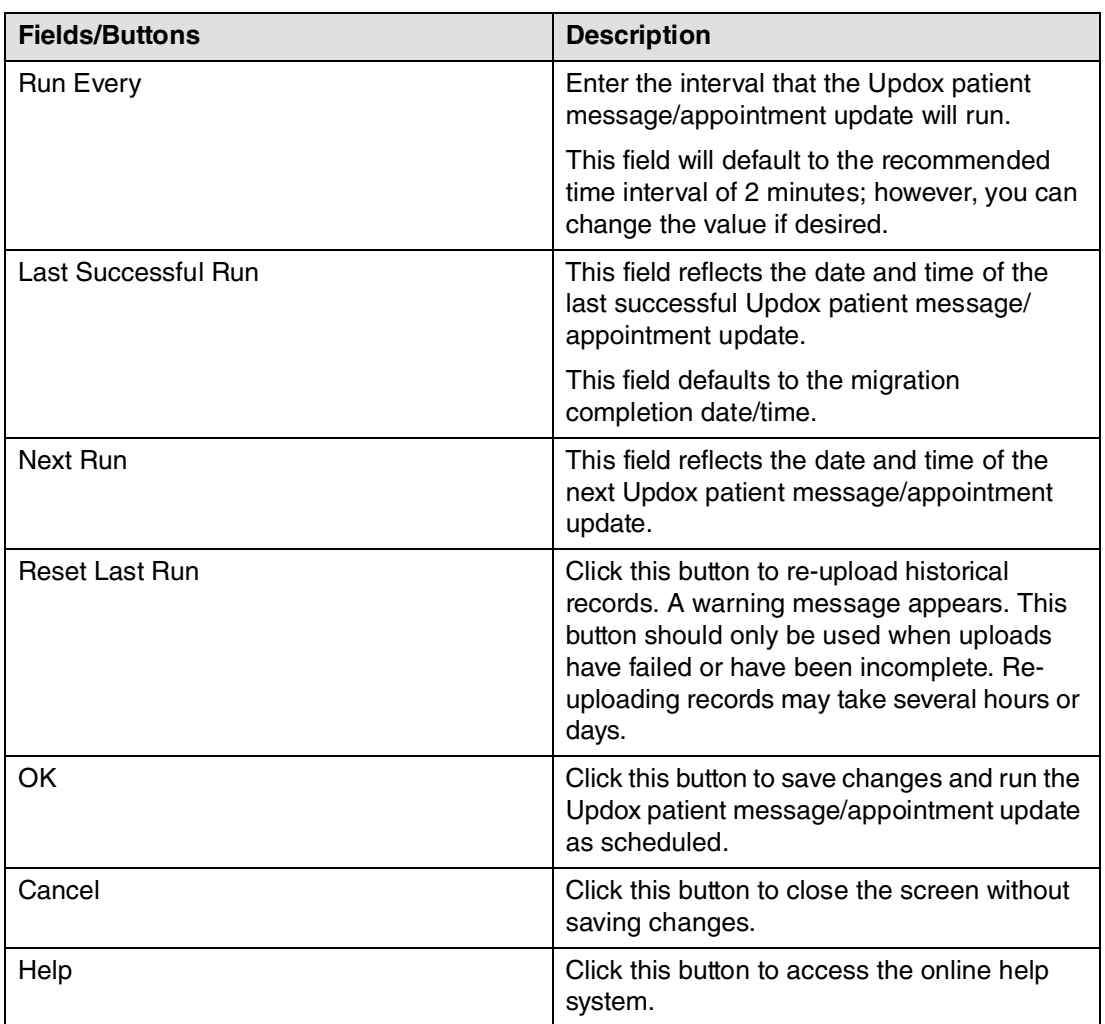

4. Click the OK button. The Updox patient message/appointment update will run as scheduled.

## Clinical summaries

Each time notes or lab results are signed, structured health information is transmitted to Updox in the form of a clinical summary (CDA). Complete the following steps to set up the timing of transmitting clinical summaries to Updox.

NOTE: The Clinical Summaries to Updox row appears on the External Systems screen only after a successful Updox migration has occurred.

### To set up clinical summaries for Updox:

1. Select Maintenance > Setup > External Systems. The External Systems screen appears.

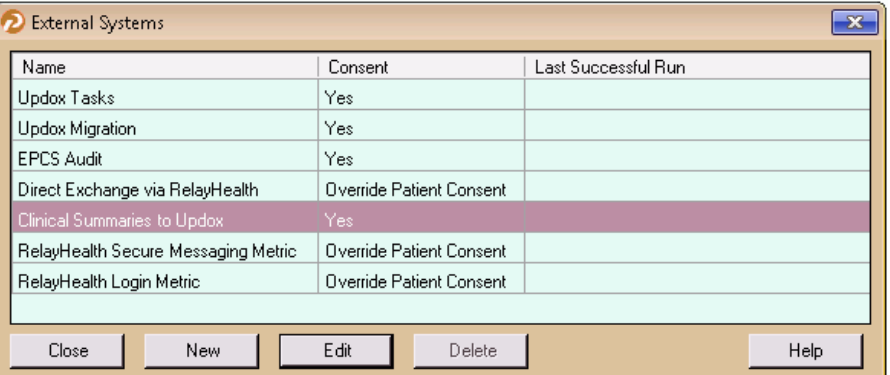

Figure 100. External Systems screen

2. Double-click Clinical Summaries to Updox. The Clinical Summaries to Updox screen appears.

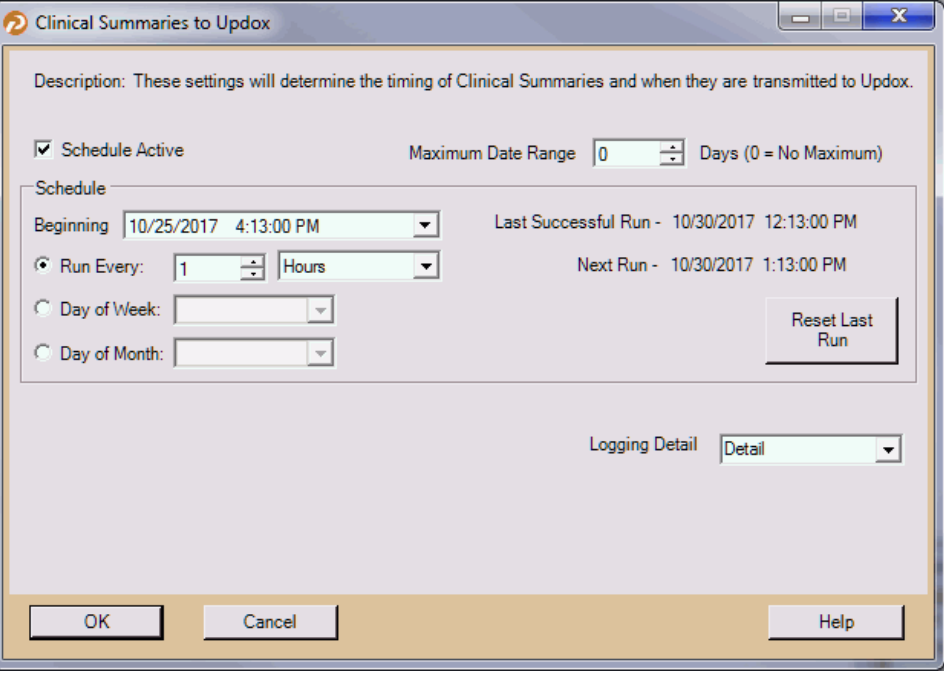

Figure 101. Clinical Summaries to Updox screen

3. Complete the fields on this screen to set up the timing and content of clinical summaries transmitted to Updox. The following table describes the fields and buttons on this screen.

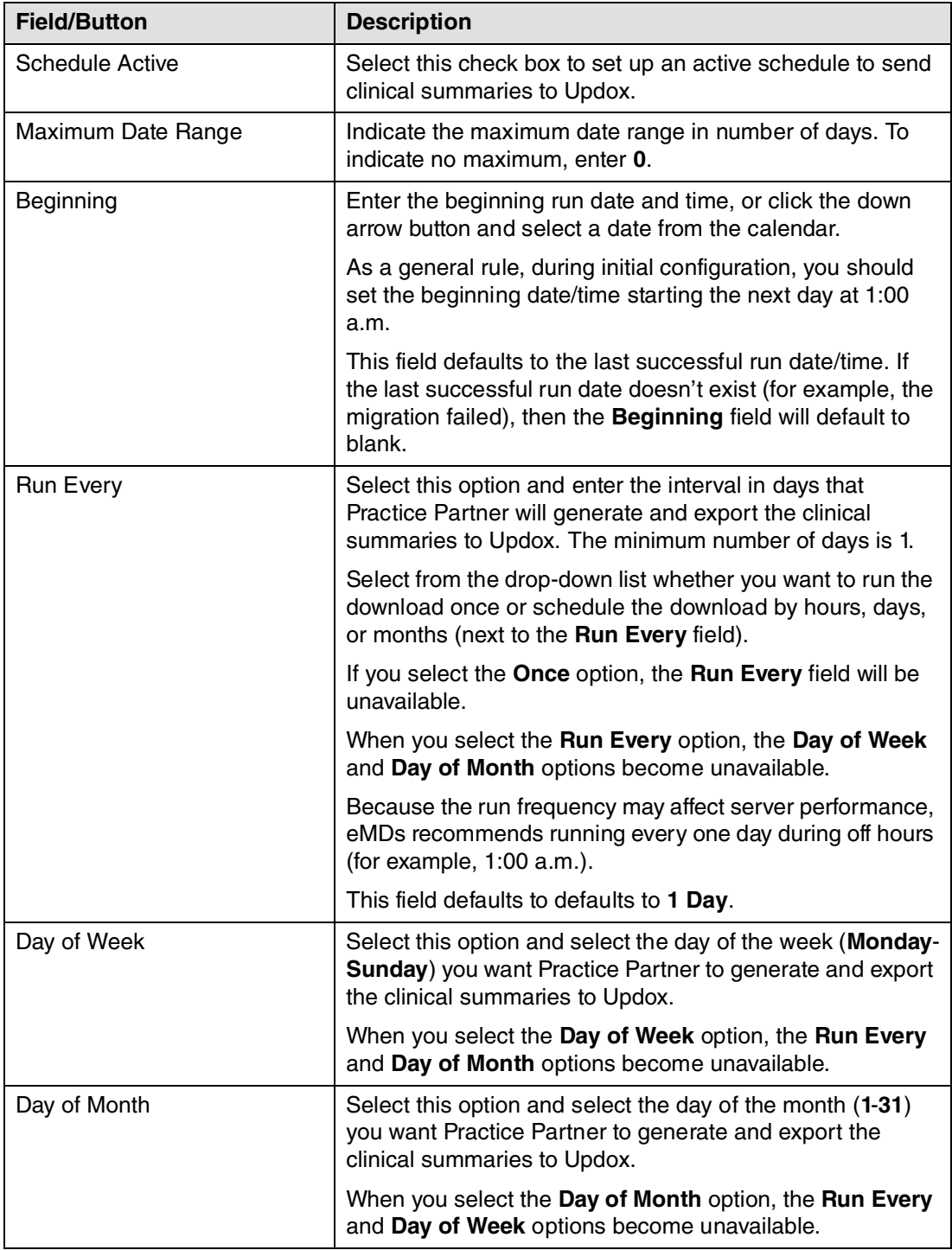

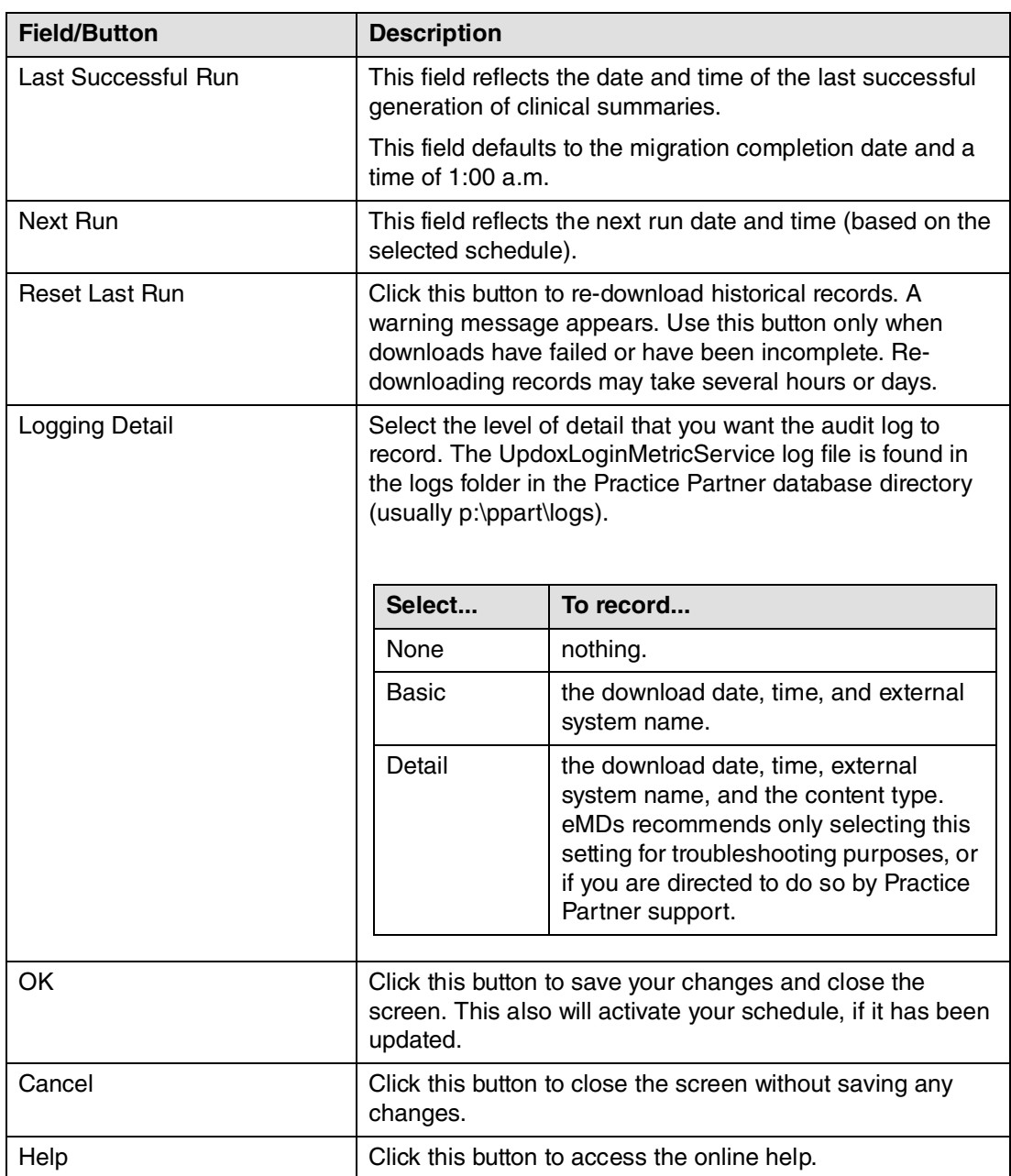

4. Click the OK button. The schedule will run as specified.

# Creating patients' Updox accounts

### To create a patient's Updox account:

1. Click the Patient toolbar button. The Patient Lookup screen appears.

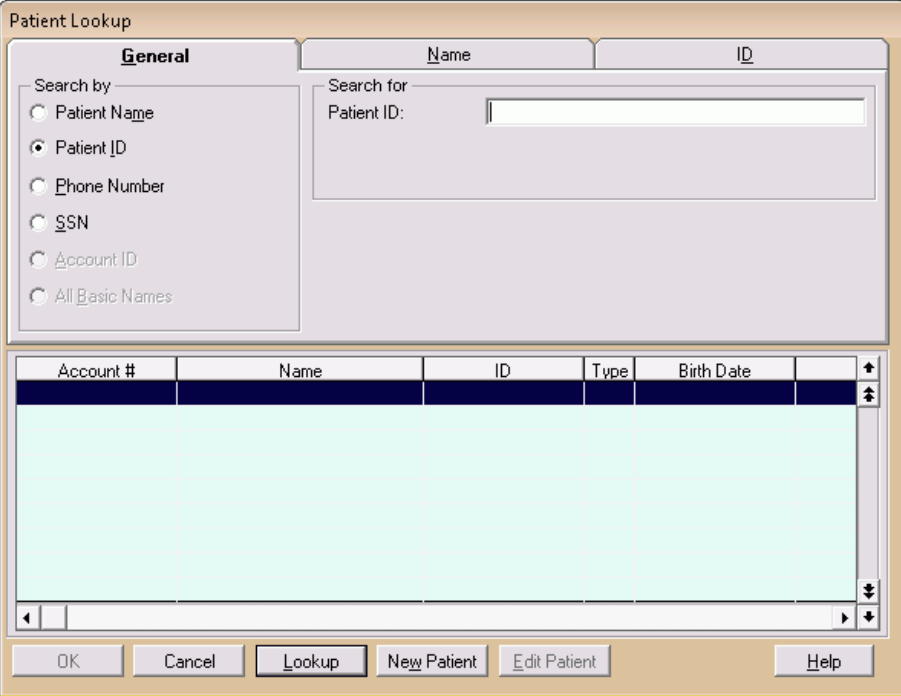

Figure 102. Patient Lookup screen

2. Enter the search criteria for the patient for whom you want to create an Updox account.

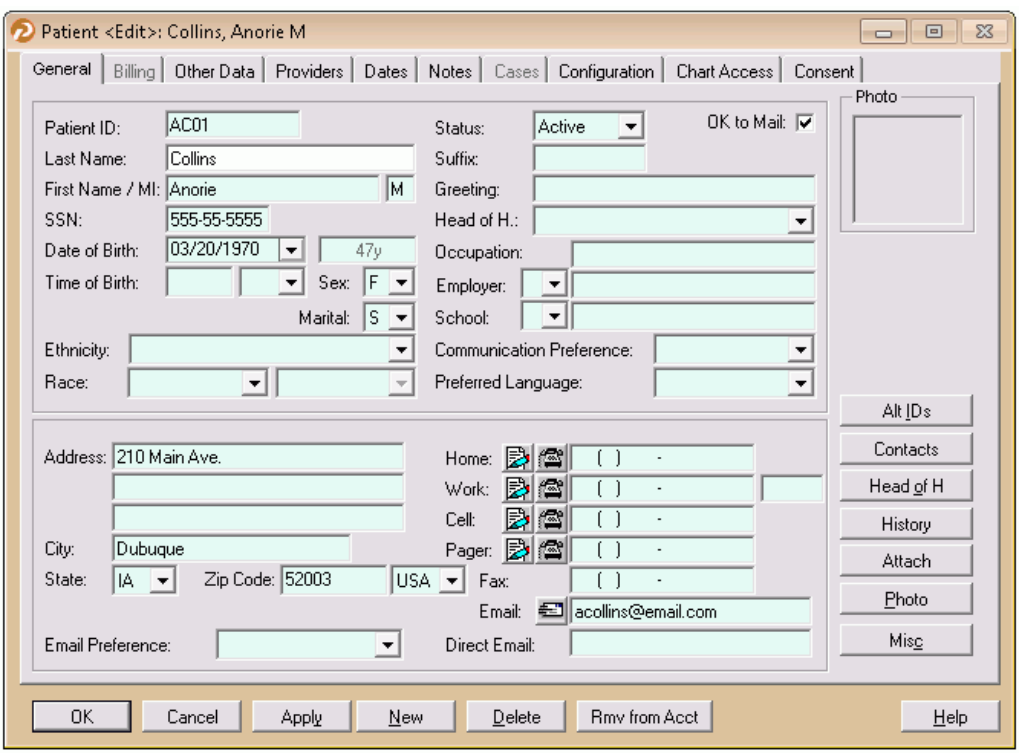

3. Click the Lookup button. The Patient Edit screen appears.

Figure 103. Patient Edit screen

If the patient has an e-mail address, ensure that it is entered in the Email field.

4. Click the Configuration tab.

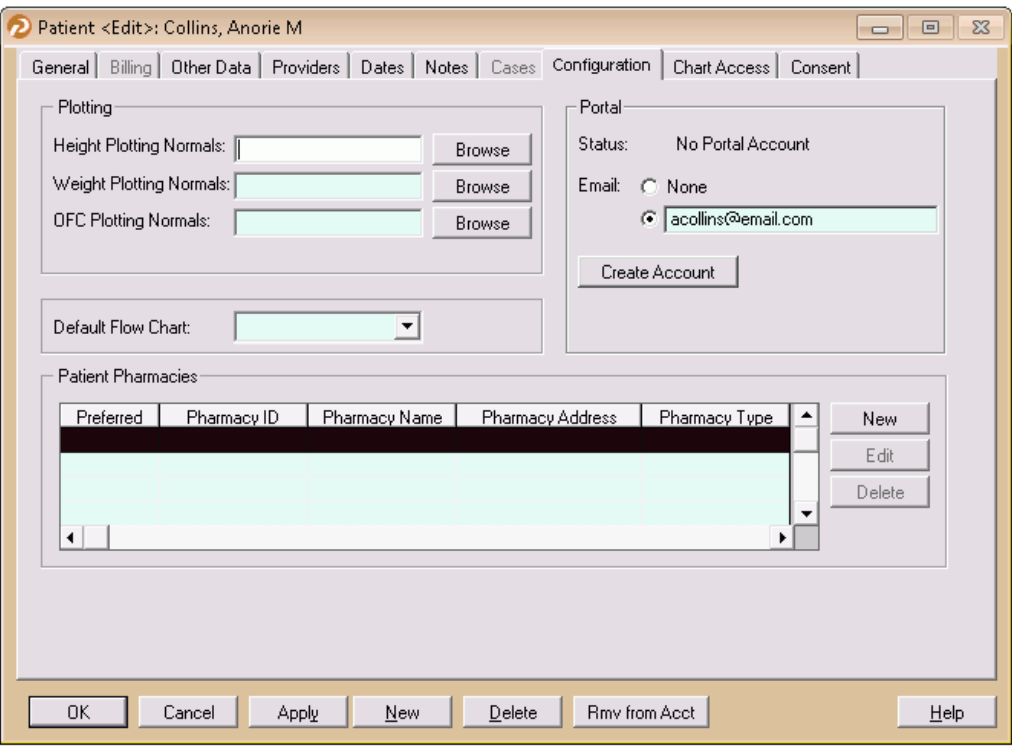

Figure 104. Patient Edit screen - Configuration tab

The following fields and button display in the Portal area for patients who do not have an Updox account.

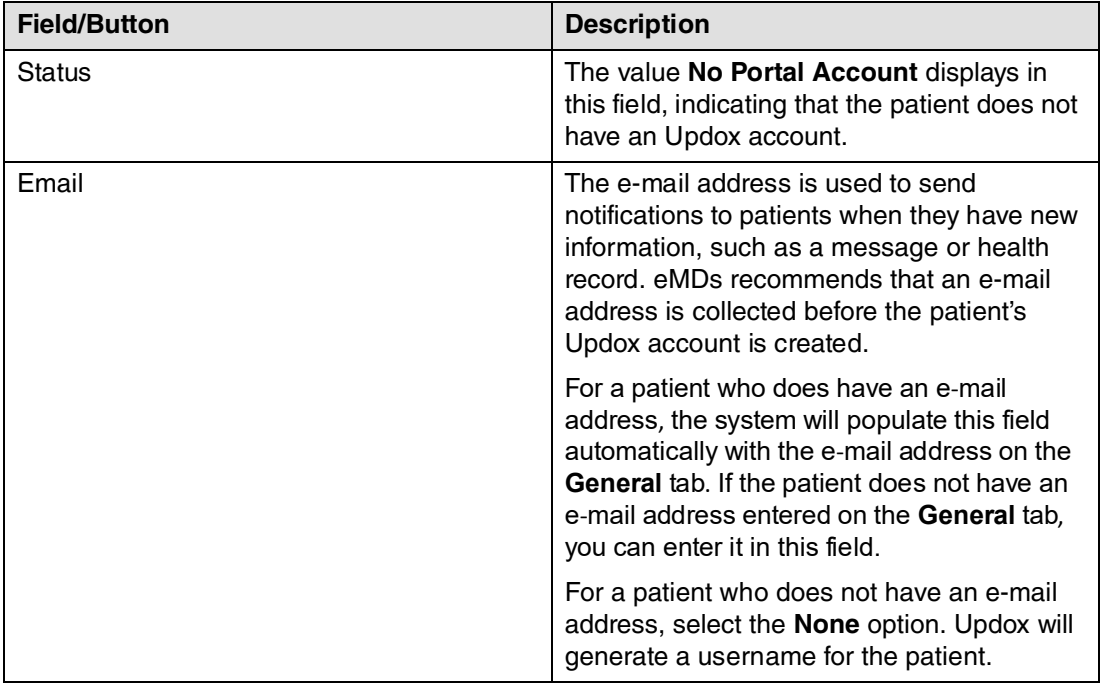

| <b>Field/Button</b> | <b>Description</b>                                               |
|---------------------|------------------------------------------------------------------|
| Create Account      | Click this button to create an Updox account<br>for the patient. |

5. Complete the Email field as described above and click the Create Account button.

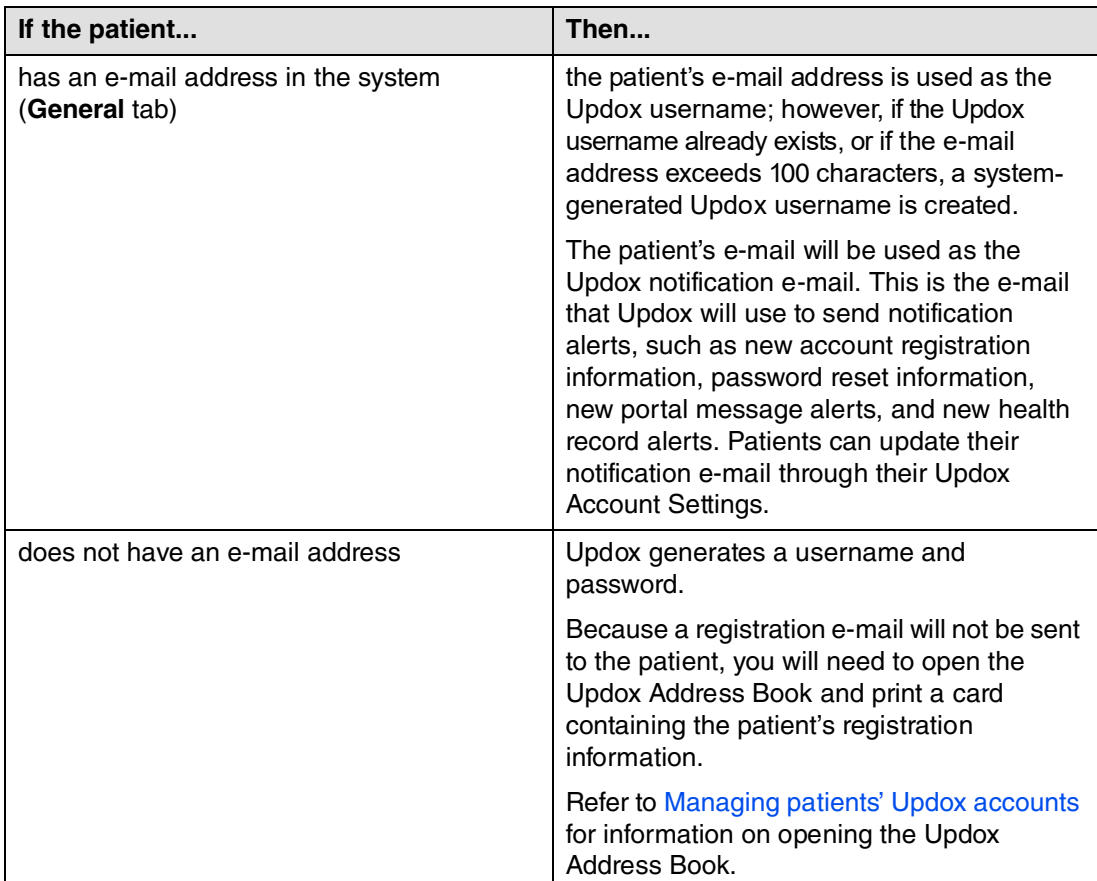

## Managing patients' Updox accounts

Patients' portal accounts can be managed through the Updox Address Book. Clicking the Manage Account button on the Configuration tab will launch the Updox Address Book in a browser window. Users can perform actions such as re-sending a registration e-mail, resetting a patient's password, or printing a card containing login information.

#### To manage a patient's Updox account:

1. Click the Patient toolbar button. The Patient Lookup screen appears.

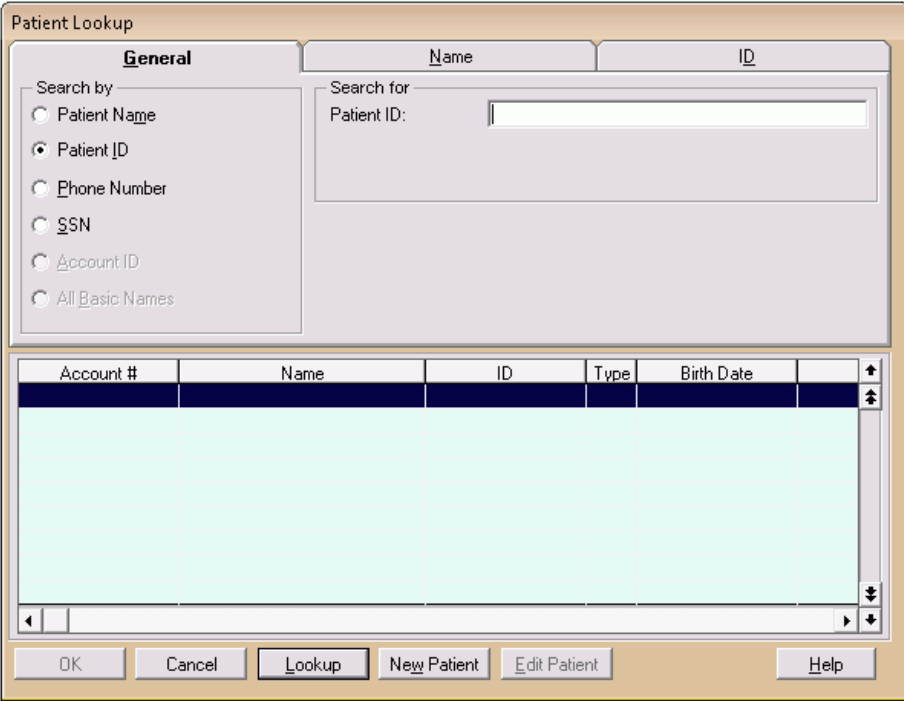

Figure 105. Patient Lookup screen

2. Enter the search criteria for the patient whose Updox account you want to update.

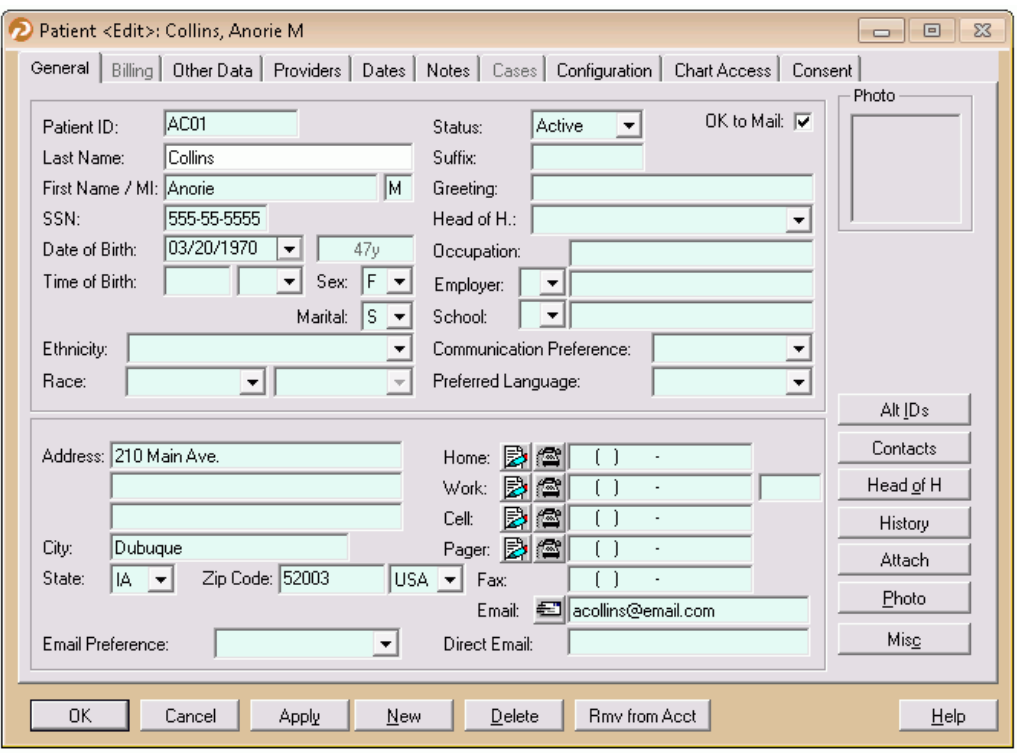

3. Click the Lookup button. The Patient Edit screen appears.

Figure 106. Patient Edit screen

NOTE: If you update the first name, last name, date of birth, and/or e-mail address for a patient, Practice Partner also updates the patient's Updox Portal account. However, once the patient has logged into his/her Updox account and changed his/her notification e-mail, there is no way to update the patient's notification e-mail from the Practice Partner software.

4. Click the Configuration tab.

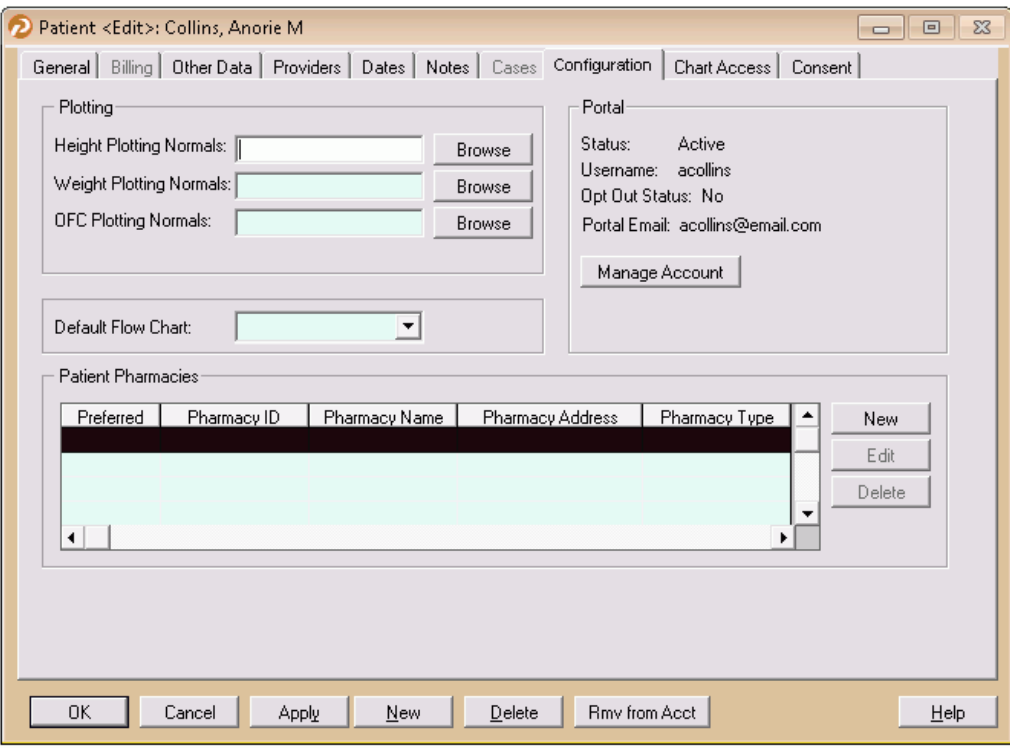

Figure 107. Patient Edit screen - Configuration tab

The following fields and button display in the Portal area for patients who have an Updox account.

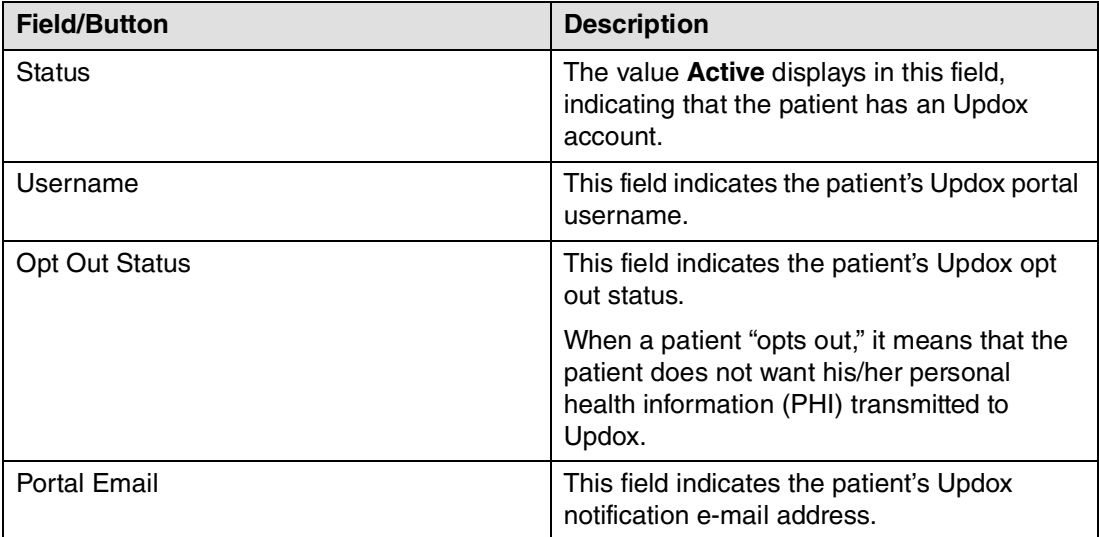

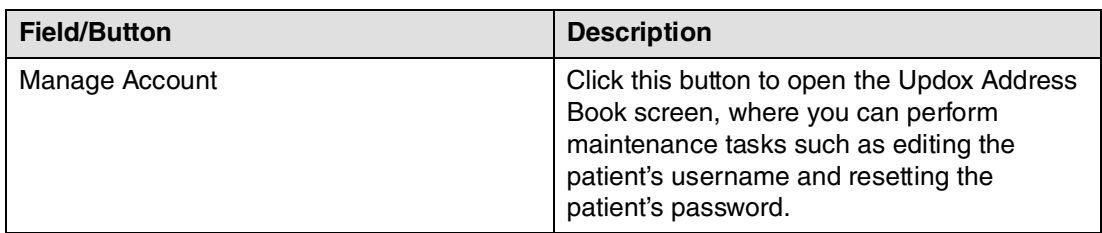

- 5. Click the Manage Account button. The Updox Address Book screen appears.
- 6. Make the necessary changes to the patient's account and save.